# **AutoLoad 2**

# **Instruction Manual**

December 2001 (REV A)

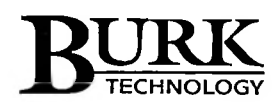

7 Beaver Brook Rd Littleton, MA 01460 978-486-0086 FAX 978-486-0081

Copyright © 2001 Burk Technology, Inc. All rights reserved.

# **Table of Contents**

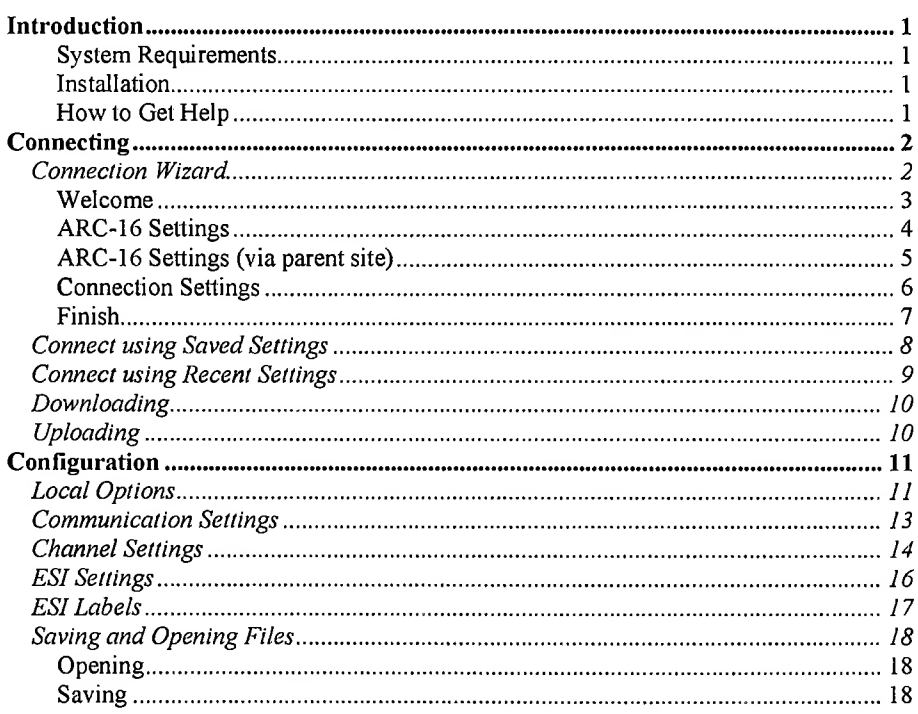

# <span id="page-2-0"></span>**Introduction**

AutoLoad 2.0 gives you access to your ARC-16 configuration settings from the comfort ofyour computer. Use AutoLoad to backup your configuration to disk, so that you can easily restore your settings in the future. AutoLoad also makes it easy to enter channel labels and ESI vocabulary, making ARC-16 setup a breeze. And if you ever need to replace your ARC-16 with a backup unit, you can use AutoLoad to restore your old settings to the new unit.

#### <span id="page-2-1"></span>System Requirements

- ARC-16 firmware version 5.4
- Pentium 133MHz or better
- 32 MB RAM
- Windows 98, ME, NT 4.0 SP5, 2000 SP1, XP
- <span id="page-2-2"></span>• Bell 212A compatible modem (if using a modem connection)

#### Installation

To install AutoLoad, insert the CD-ROM into your CD drive. Ifthe CD does not start automatically, click Start, then select Run. Enter d:\launch.exe (where "d" is the letter of your CD-ROM drive). Click "Install AutoLoad" to begin the installation.

To launch AutoLoad, click on the AutoLoad icon in the start menu, under Burk Technology\AutoLoad.

#### <span id="page-2-3"></span>How to Get Help

The help file can be accessed from AutoLoad by clicking on the help menu.

\_2J"What's This" help is also available to provide quick descriptions ofAutoLoad's features.

# <span id="page-3-0"></span>**Connecting**

Before you can download from or upload to your ARC-16, you need to define a connection. The first time you do this, you will use the Connection Wizard. Once you have at least one connection, you can connect using a saved connection, or just use the most recently used settings.

## <span id="page-3-1"></span>*Connection Wizard*

When you download or upload, if you have not previously established a connection, the Connection Wizard will load automatically. Otherwise, the Connection Settings dialog will be shown (below). To launch the Connection Wizard from the dialog, select "Create anew connection" and click OK.

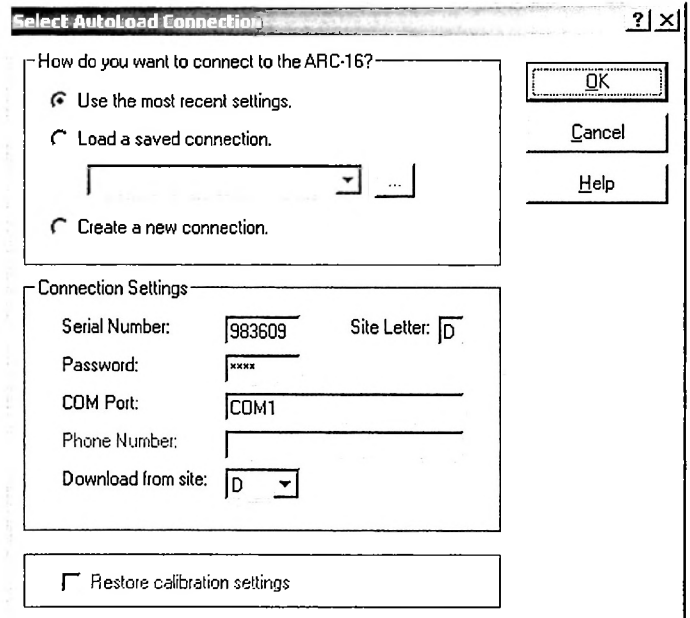

#### <span id="page-4-0"></span>Welcome

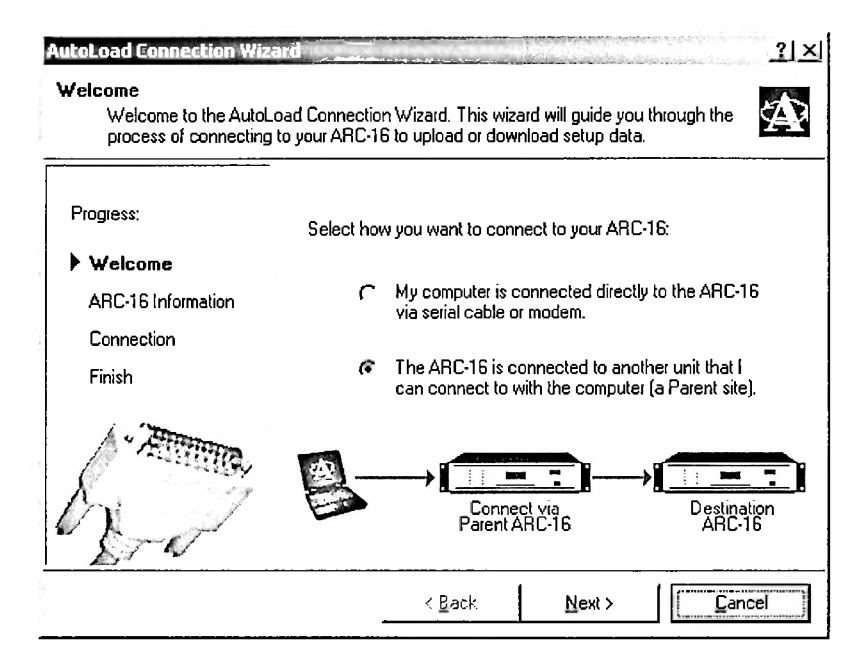

The first page of the Connection Wizard asks you to determine if your ARC-16 is connected directly to the computer, or via another unit. Here are some examples:

#### **If you want to download settings from Site A. Select the first option if:**

- Your computer is physically connected to Site A with a serial cable.
- Site A has an ESI that you can call using your computer's modem.

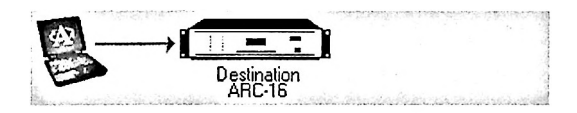

#### **Select the second option if:**

- Your computer is physically connected to Site B, C, or D. This "parent" site is connected to Site A.
- Site B, C, or D has an ESI that you can call using your computer's modem. This "parent" site is connected to Site A.

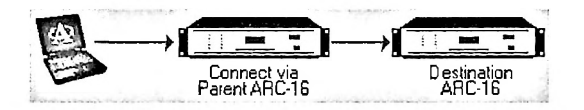

## <span id="page-5-0"></span>ARC-16 Settings

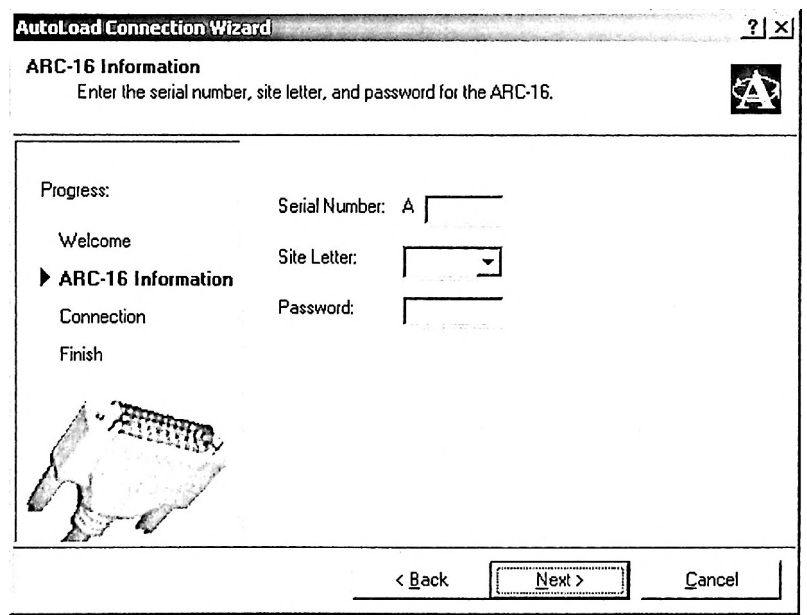

#### **Serial Number**

Enter the serial number of your ARC-16. The serial number is a 6-digit number, and can be found on the back of the unit.

#### **Site Letter**

Enter the site letter  $(A, B, C, or D)$  of your ARC-16.

#### **Password**

<span id="page-6-0"></span>Enter the USER password for the ARC-16.

## ARC-16 Settings (via parent site)

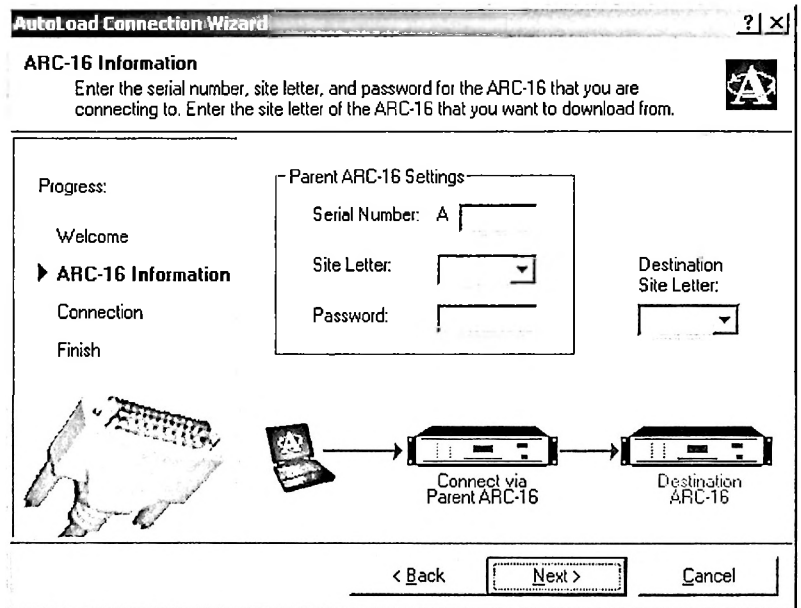

#### **Serial Number**

Enter the serial number of the ARC-16 that your computer is directly connected to. The serial number is a 6-digit number, and can be found on the back of the unit.

#### **Site Letter**

Enter the site letter of the ARC-16 that your computer is directly connected to  $(A, B, C, A)$ or D).

#### **Password**

Enter the USER password for the ARC-16 that your computer is directly connected to.

#### **Destination Site Letter**

Enter the site letter  $(A, B, C, or D)$  of the ARC-16 that you are downloading from or uploading to. This should be different from the "parent" site letter.

# <span id="page-7-0"></span>Connection Settings

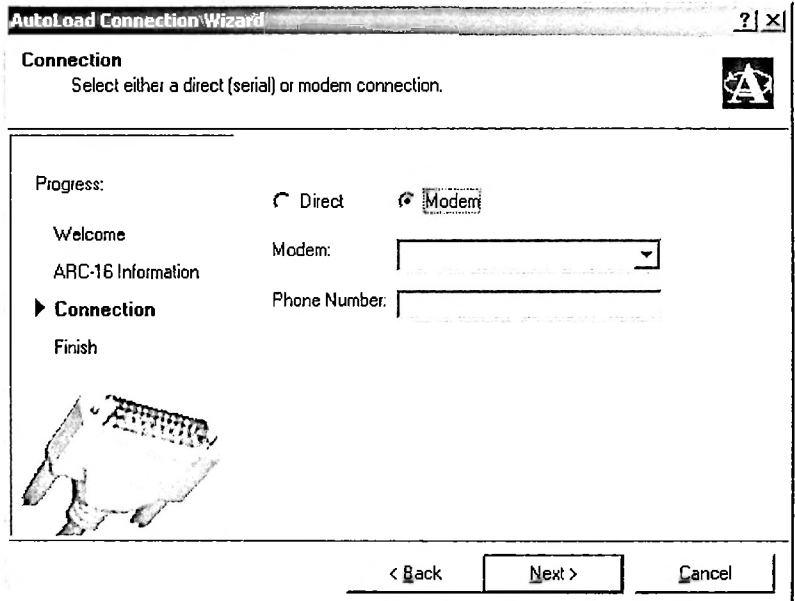

## **Direct Connection (not shown)**

Select the COM Port from the drop down list.

## **Modem Connection**

Select the modem from the drop down list, and enter the phone number.

## <span id="page-8-0"></span>Finish

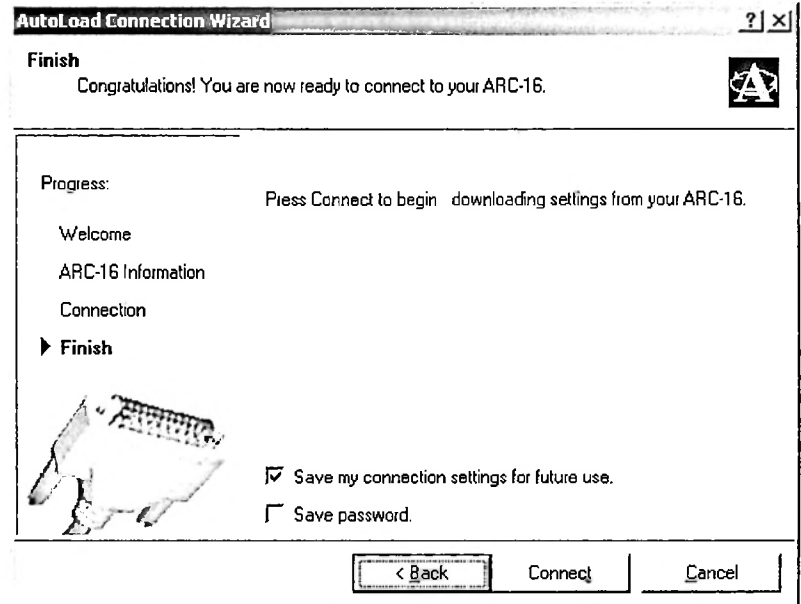

Check "Save my connection settings for future use" to save these settings to a file.

Check "Save password" ifyou want your password saved along with the other settings. If you are not the only user ofyour computer, you may not want to do this for security purposes.

Click Connect to start downloading/uploading. When the download is complete, your ARC-16 display settings will be displayed in the configuration window.

## <span id="page-9-0"></span>*Connect using Saved Settings*

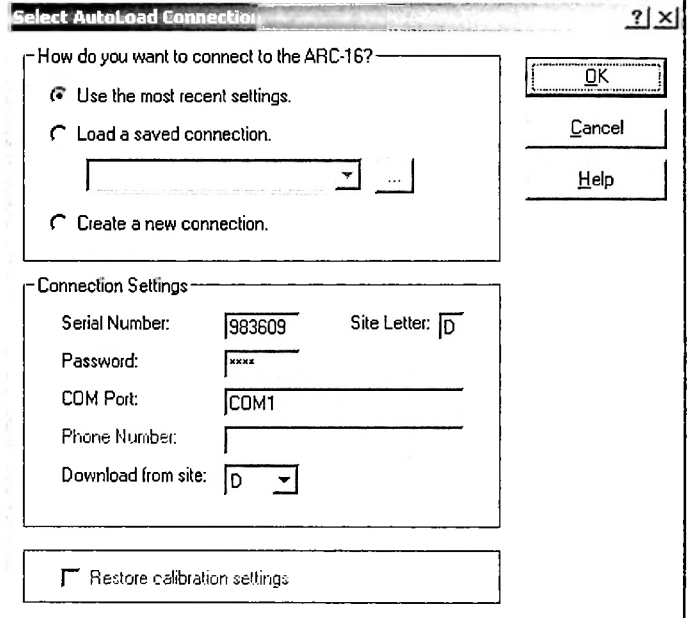

To load saved settings, select the option: "Load a saved connection". The drop down list will contain all the saved connections found in AutoLoad's default connection folder. If you saved your settings in a different folder, click the "browse" button (...) to find the connection file. The serial number, site letter, COM port/modem, phone number, and password will be loaded.

**Note:** the password is only loaded ifyou chose to save it from the Connection Wizard. If you did not, then you will have to enter the USER password before connecting.

You will need to select the site letter of the ARC-16 that you want to download from.

**Note:** when uploading, you can *not* select the destination site letter. You can *only* upload to the site letter from which you downloaded your settings. This is to prevent misconfiguration of the ARC-16.

**Note:** ifyou are connecting directly to the ARC-16, the "download from site" letter will be the same as the site letter above. However, ifyour ARC-16 is connected via another unit, these site letters will differ.

Technical Support: 978-486-0086 • [support@burk.com](mailto:support@burk.com) • [www.burk.com](http://www.burk.com)

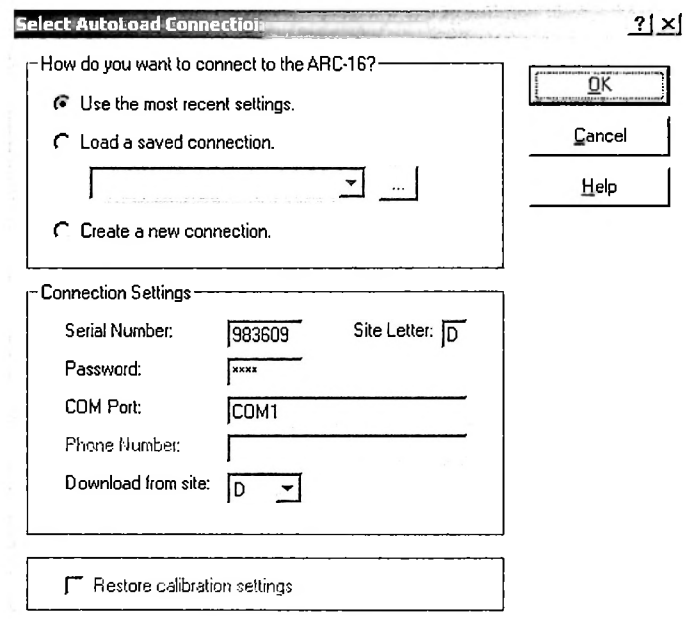

# <span id="page-10-0"></span>*Connect using Recent Settings*

Select the option: "Use the most recent settings". The serial number, site letter, COM port/modem, and phone number that you last used to connect will be loaded. You will need to enter the USER password, and select the site letter of the ARC-16 that you want to download from.

**Note:** when uploading, you can *not* select the destination site letter. You can *only* upload to the site letter from which you downloaded your settings. This is to prevent misconfiguration of the ARC-16.

**Note:** ifyou are connecting directly to the ARC-16, the "download from site" letter will be the same as the site letter above. However, ifyour ARC-16 is connected via another unit, these site letters will differ.

# <span id="page-11-0"></span>*Downloading*

To download settings from your ARC-16, click "Download..." from the ARC-16 menu, or click the Download button from the AutoLoad startup screen (below).

You will be prompted for connection settings. When the download is complete, your settings will be displayed in the configuration window.

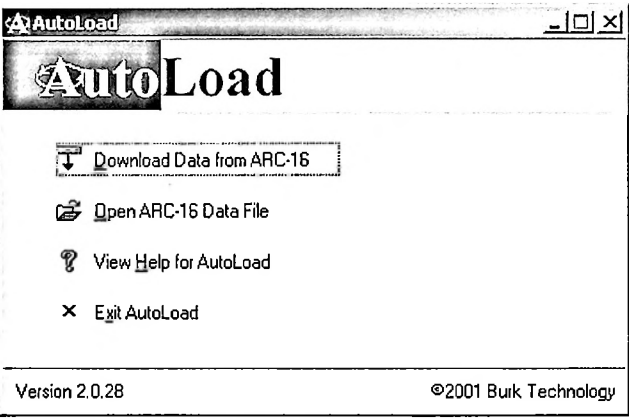

## <span id="page-11-1"></span>*Uploading*

To upload settings to your ARC-16, you must first load configuration settings either by downloading or by opening a saved file. To start the upload, click "Upload..." from the ARC-16 menu. You will be prompted for connection settings.

**Note:** the upload process may take several minutes.

#### **Calibration Settings**

Ifyou want to restore your ARC-16 calibration settings, check the box labeled "Restore calibration settings" from the Select AutoLoad Connection dialog.

# <span id="page-12-0"></span>**Configuration**

To edit your ARC-16 configuration, open a saved file or download settings from your ARC. Your settings will be displayed in the configuration window (seen below). The settings are divided into five categories:

- Local Options
- Communication
- Channel Settings
- ESI Settings
- ESI Labels

# <span id="page-12-1"></span>*Local Options*

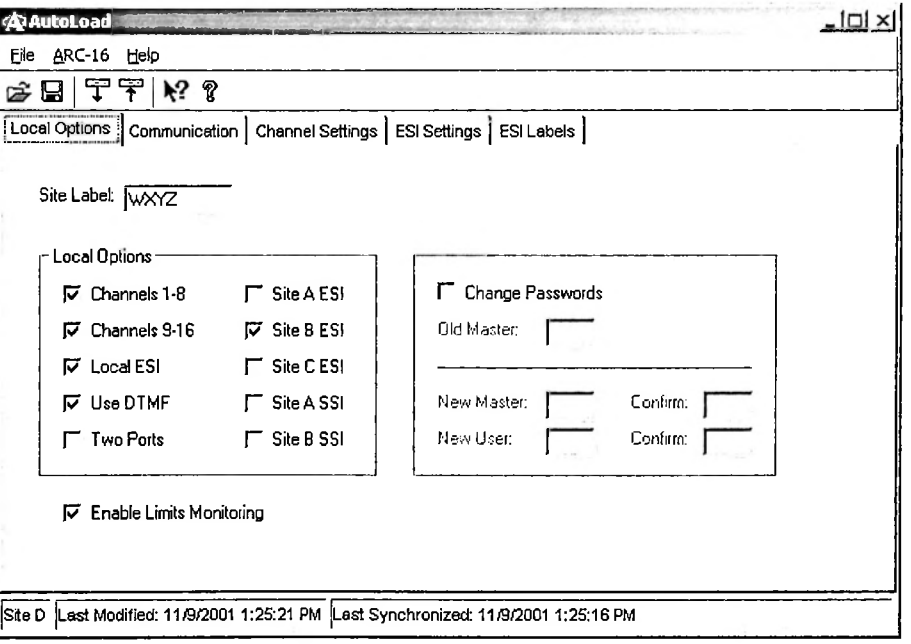

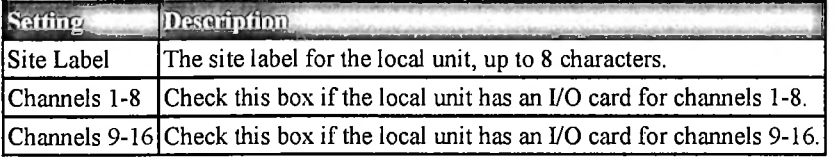

÷

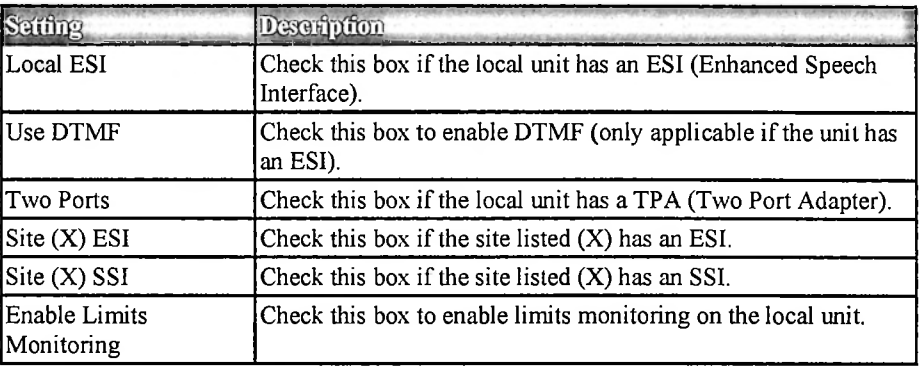

#### **Change Passwords**

Ifyou want to change the password(s), check the "Change Password" box. Enter the existing MASTER password. Enter and confirm passwords for MASTER and USER.

Note: if you do not want to change one of these passwords, you can enter the old existing password instead of a new one.

To make the change, you need to upload your settings.

# <span id="page-14-0"></span>*Communication Settings*

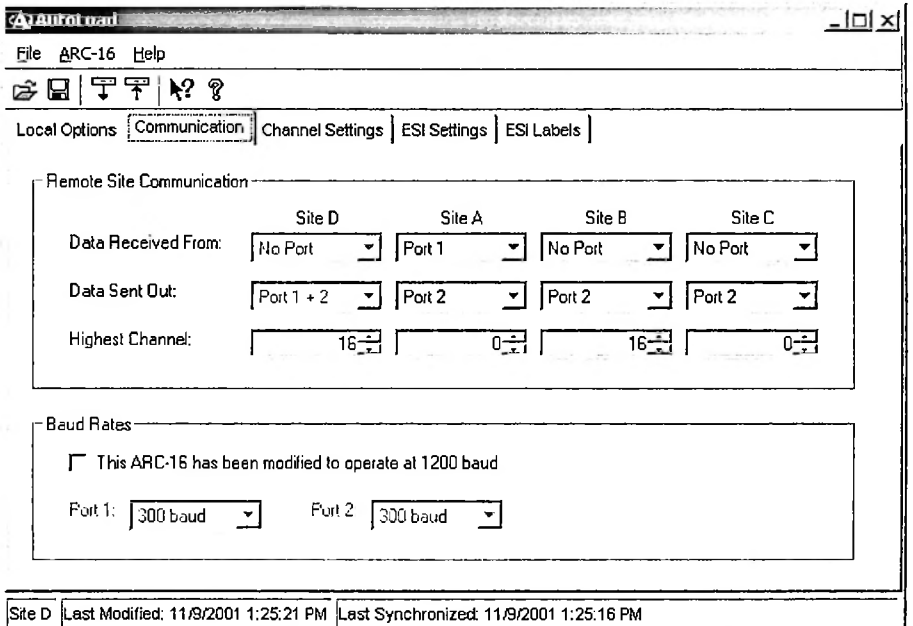

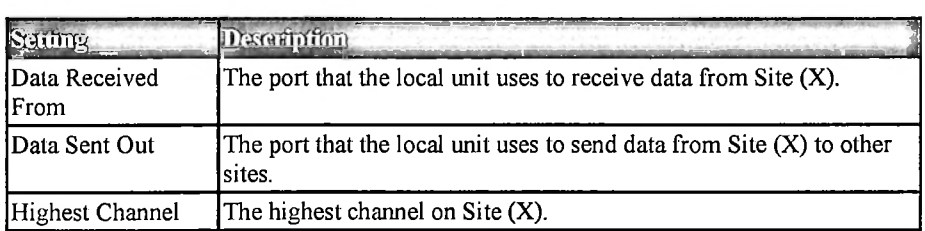

**Note:** The Data Received/Sent settings are disabled for the local site to prevent a configuration error.

#### **Baud Rates**

Ifyour ARC-16 has been modified to operate at 1200 baud, check the box under Baud Rates. You can set the baud rate for Ports <sup>1</sup> and 2 to either 300 or 1200.

**Note:** This modification is *not* made to most ARC-16s. Ifyou are unsure ifyour ARC-16 has been modified, then it probably has not. An unmodified ARC-16 operates at 300 baud.

# <span id="page-15-0"></span>*Channel Settings*

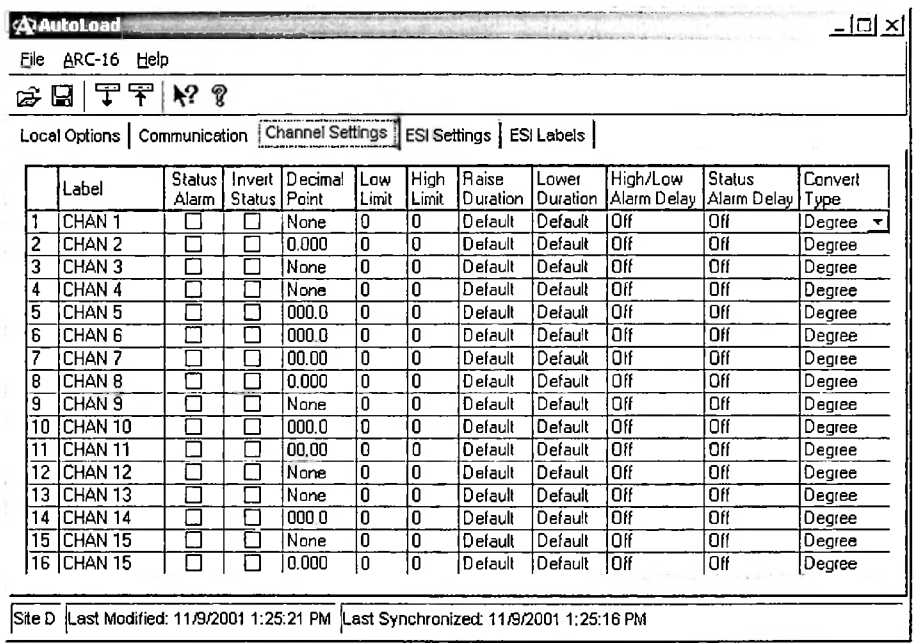

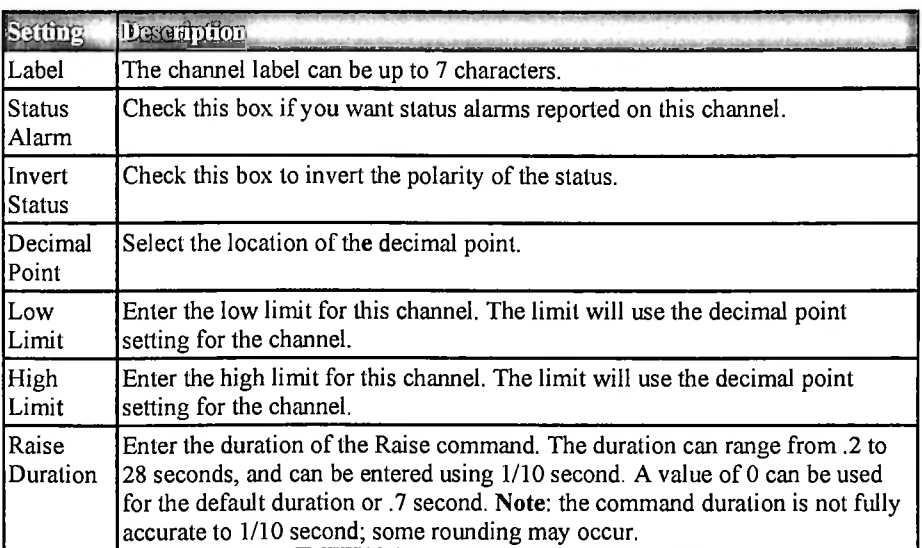

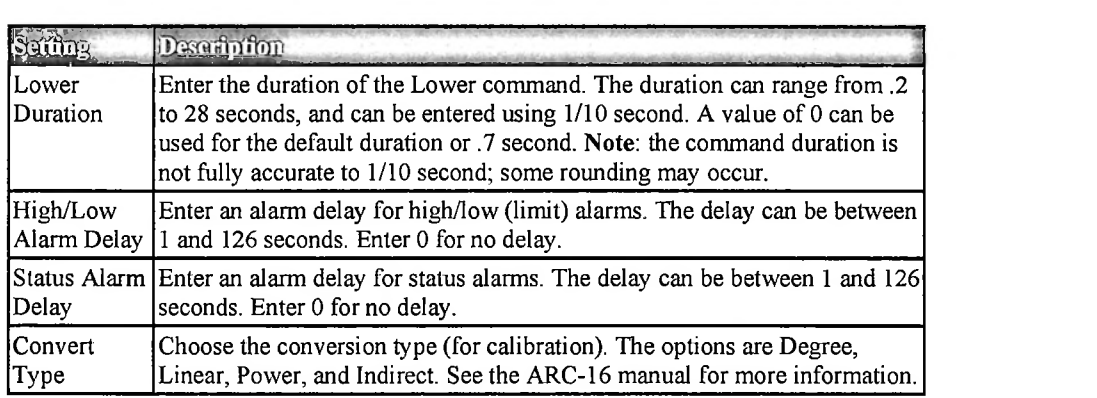

ESI Settings

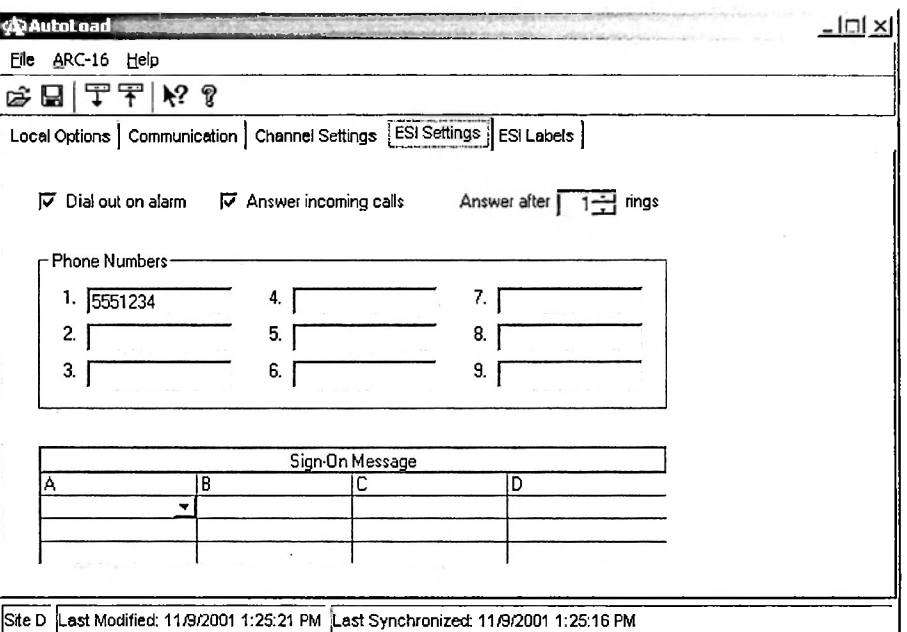

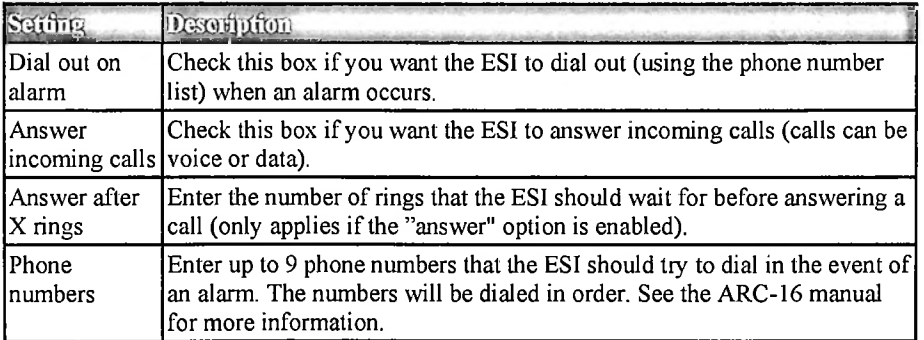

#### **Sign-On Message**

The sign-on message is played when the ESI answers an incoming call. To enter the message, select up to 16 words using the drop down lists in the table (the order is left to right, then top to bottom). **Note:** the word "hello" is automatically spoken before the signon message.

**Tip:** to enter words quickly, start typing the word you want. The drop down list will fill in the rest of the word once it finds a match. To remove a word, choose the blank entry from the bottom of the list.

# <span id="page-18-0"></span>*ESI Labels*

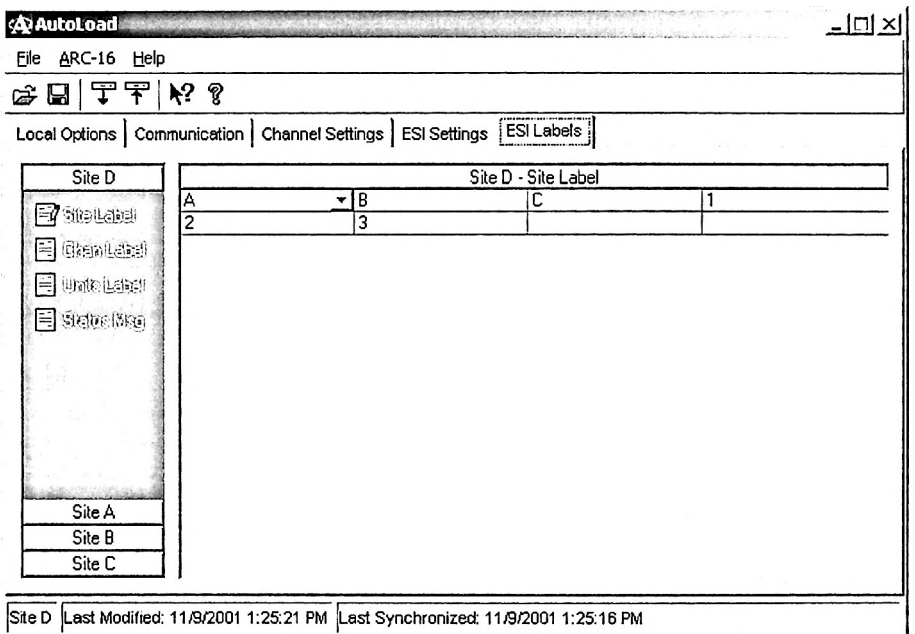

ESI labels fall into four categories: Site, Channel, Units, and Status. See the ARC-16 manual for more information.

To enter labels, first select the site letter from the navigation bar on the left. Then select the icon for the type of label you want to edit. The icon will change to the "edit" icon (as seen above), and the grid caption will show the site and label type.

Use the drop down list to enter each word of the label.

**Tip:** to enter words quickly, start typing the word you want. The drop down list will fill in the rest of the word once it finds a match. To remove a word, choose the blank entry from the bottom of the list.

# <span id="page-19-1"></span><span id="page-19-0"></span>*Saving and Opening Files*

#### Opening

To open a file, click "Open" from the File menu in the configuration window, or click the Open button from the AutoLoad startup dialog (seen below). Select the file that you want to open. The ARC-16 settings will be displayed in the configuration window.

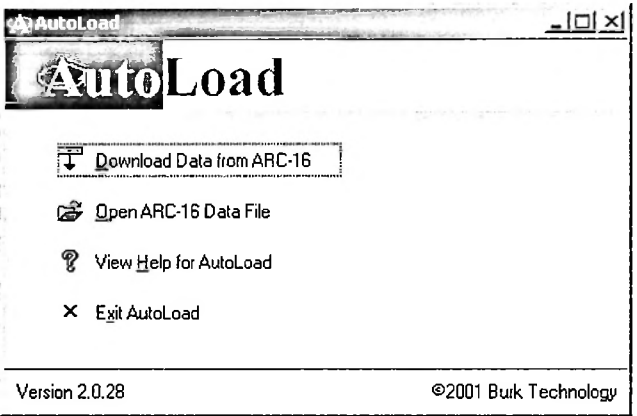

#### <span id="page-19-2"></span>Saving

To save changes to your configuration, click "Save" from the File menu.

**Note:** the configuration file is specific to the site letter from which it was downloaded. However, it is not serial number specific. This means if you downloaded these settings from Site A, you can *only* upload back to a Site A. Ifyou need to replace an ARC-16 with a backup unit, configure the backup to be the same site letter as the old unit, then use AutoLoad to restore your original settings.